## अशासकीय सहायता प्राप्त एवं अशासकीय वित्त विहीन विद्यालयों के ऑनलाइन पंजीकरण प्रक्रिया - कक्षा 9 से कक्षा 12 हेतु दिशा-निर्देश

(ऑनलाइन नवीन पंजीकरण केवल उन्ही विद्यार्थियों का किया जाये जिनका पंजीकरण पूर्व में नहीं किया गया है)

सर्वप्रथम समस्त अशासकीय सहायता प्राप्त एवं अशासकीय वित्त विहीन विद्यालय अपने खण्ड शिक्षा अधिकारी कार्यालय से सम्पर्क कर अपने विद्यालय स्तर (SCHOOL LEVEL) की अंकना खण्ड शिक्षा अधिकारी कार्यालय (CONTROL UNIT) के माध्यम से करवा लें। तत्पश्चात् ही विद्यालय यूजर आई0डी0 के माध्यम से पंजीकरण किये जा सकेंगे।

- 1. ऑनलाइन पंजीकरण प्रक्रिया हेतु विभागीय वेबसाइट www.educationportal.uk.gov.in ओपन करें।
- 2. वेबसाइट ओपन होने के उपरान्त वेबसाइट के बायी साइड पर बने Login Here पर क्लिक करें।

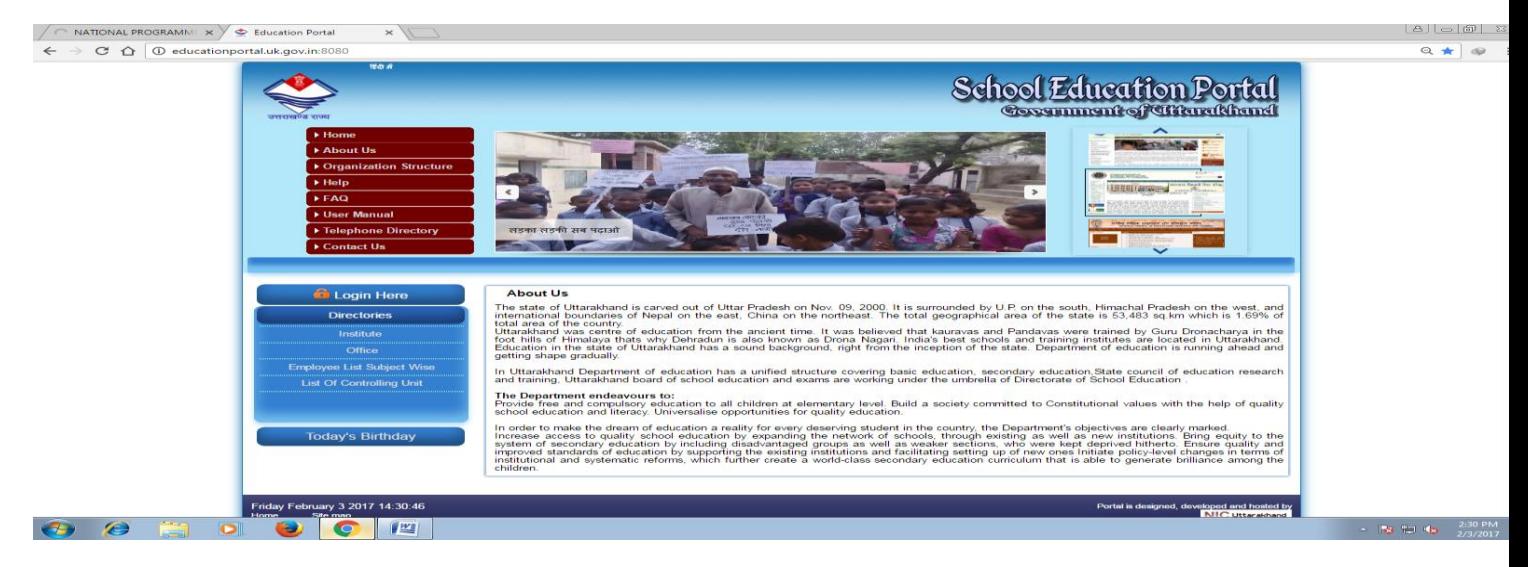

3. तत्पश्चात विद्यालय की Login Id or Password एवं UNIT सलेक्ट कर Login कर दें।

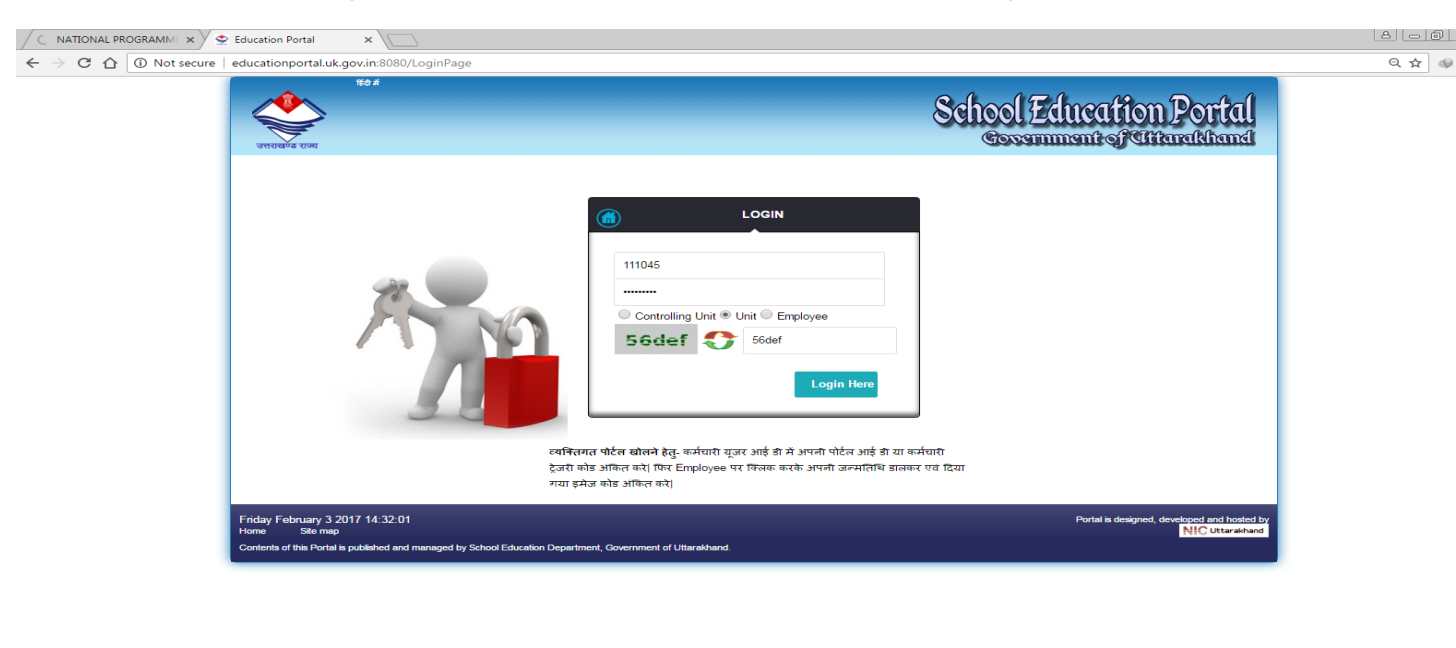

Login सलेक्ट करते ही आपके अपने विद्यालय का डाटा OPEN हो जायेगा

 $\bullet$   $\bullet$ 

4. वेबसाइट Login करते ही निम्न पेज दिखाई देगा।

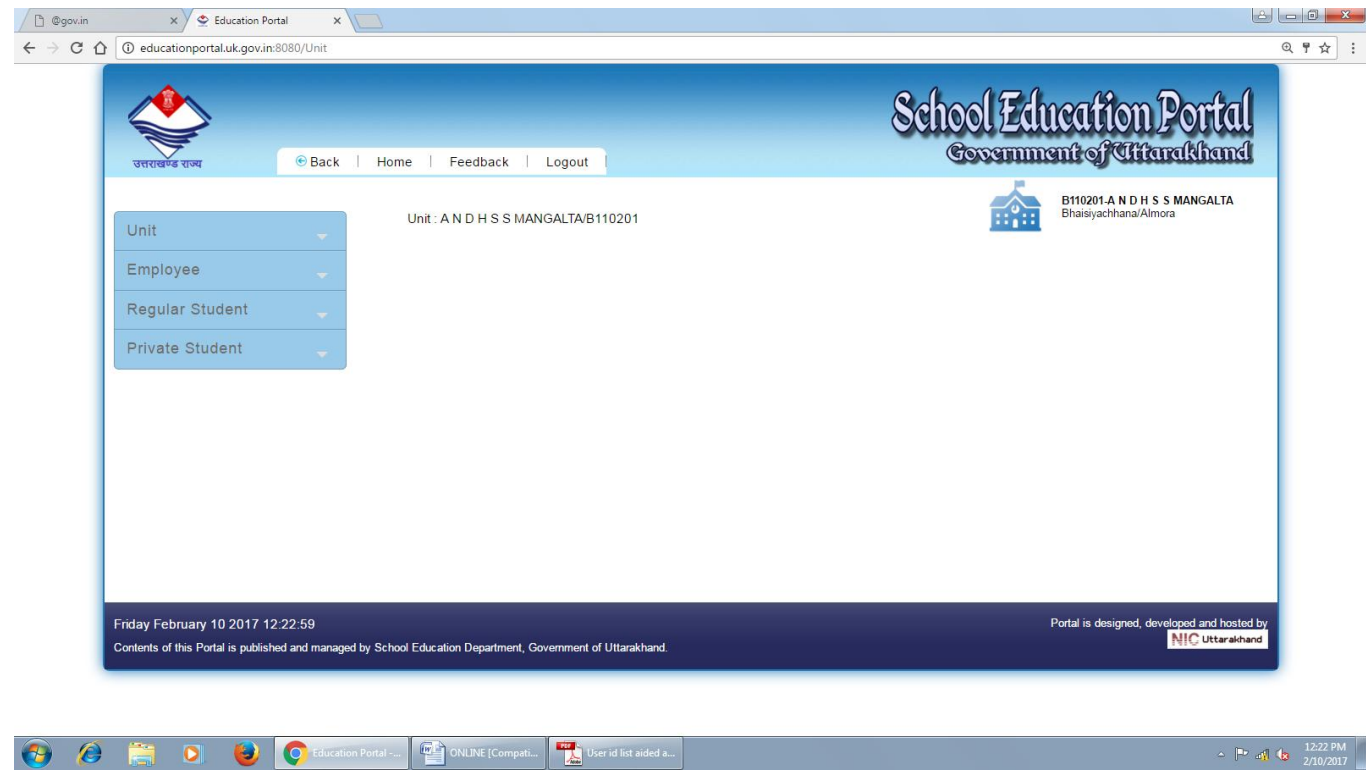

5. संस्थागत विद्यार्थियों हेतु सम्बन्धित पेज पर बायी ओर बने Regular Student section पर क्लिक करें एवं व्यक्तिगत विद्यार्थियों हेतु Private Student section पर क्लिक करें। Regular Student section पर क्लिक करने पर निम्नवत विवरण प्रदर्शित होगा।

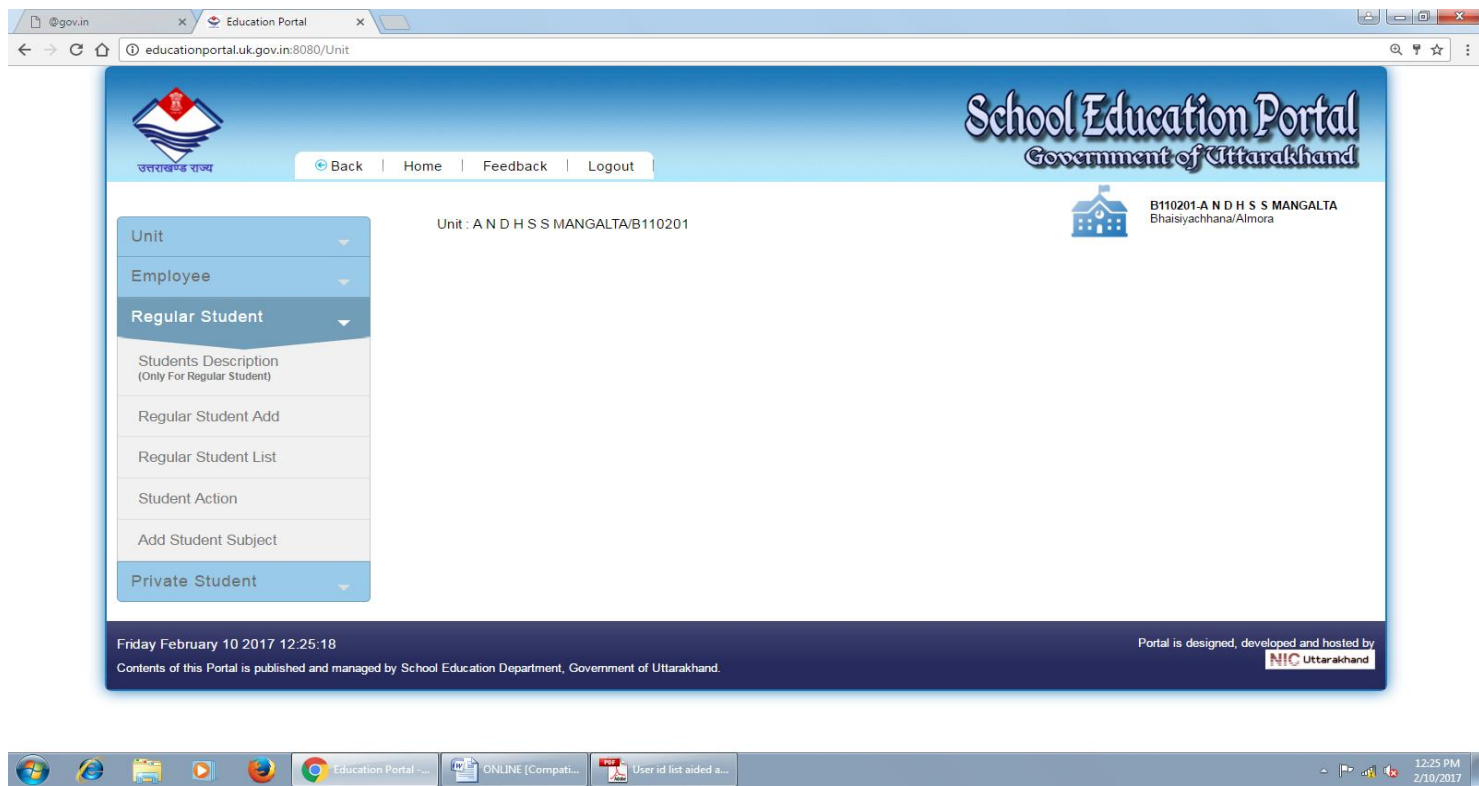

 $\leftarrow$   $\left\| \cdot \right\|$  and  $\left\| \cdot \right\|$   $\left\| \cdot \right\|$   $\left\| \cdot \right\|$   $\left\| \cdot \right\|$   $\left\| \cdot \right\|$   $\left\| \cdot \right\|$   $\left\| \cdot \right\|$   $\left\| \cdot \right\|$   $\left\| \cdot \right\|$   $\left\| \cdot \right\|$   $\left\| \cdot \right\|$   $\left\| \cdot \right\|$   $\left\| \cdot \right\|$   $\left\| \cdot \right\|$   $\left\| \cdot \right\|$   $\left$ 

6. सर्वप्रथम Students Description पर क्लिक करें तत्पश्चात Edit पर क्लिक कर वर्तमान सत्र की कक्षावार छात्र संख्या अपडेट करें।

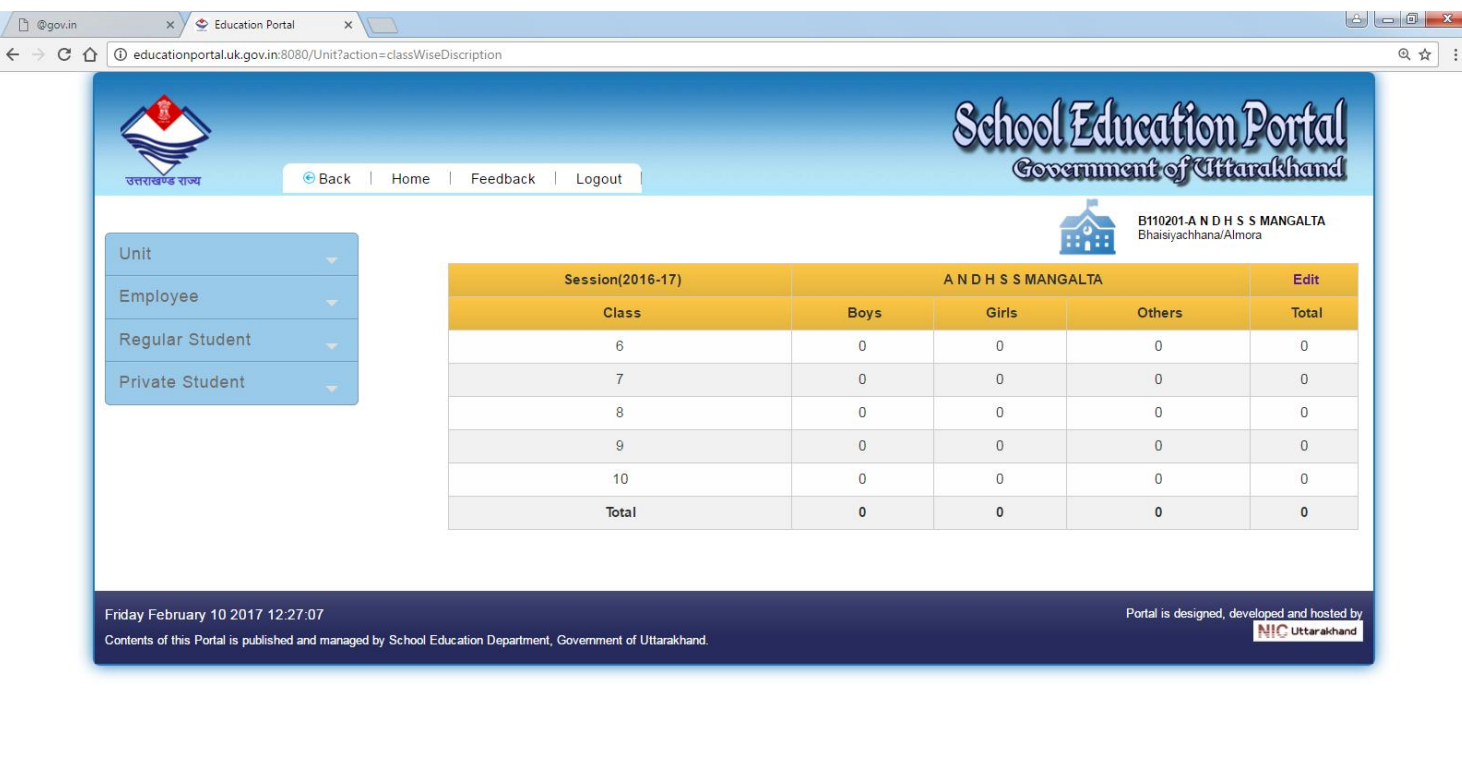

- **O** C Education Portal **C** NLINE [Compati... | **C** User id list aided a...  $\bullet$   $\bullet$  $\sim$   $\begin{bmatrix} 1 & 1 & 1 \\ 0 & 0 & 1 \end{bmatrix}$   $\begin{bmatrix} 1 & 1 & 1 \\ 0 & 0 & 1 \end{bmatrix}$
- 7. छात्र संख्या अपडेट करने के पश्चात Regular Student Add पर क्लिक करें और एक-एक कर इस वर्ष पंजीकरण होने वाले छात्र-छात्राओं को ही Add करें। इस हेतु सम्बन्धित फार्म में क्रमवार विवरण पूरित कर फार्म Submit करें।

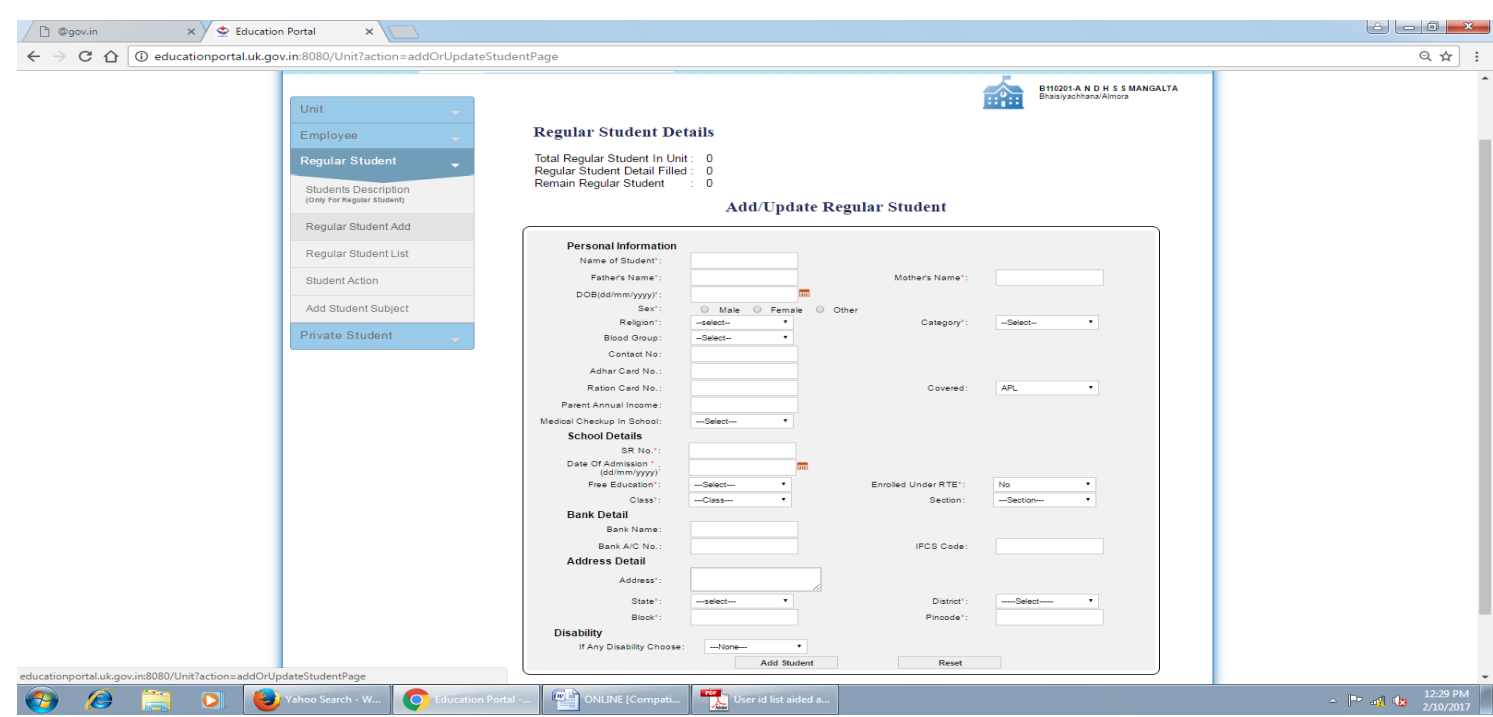

## 8. पंजीकरण प्रक्रिया –

पंजीकरण प्रक्रिया हेतु Add Student Subject पर क्लिक कर कक्षा का चयन करें। कक्षा का चुनाव करते ही उस कक्षा में अध्ययनरत समस्त छात्र–छात्राओं की सूची दिखायी देगी। प्रत्येक छात्र–छात्रा की Row के अन्तिम कॉलम में Add Subject पर क्लिक करें।

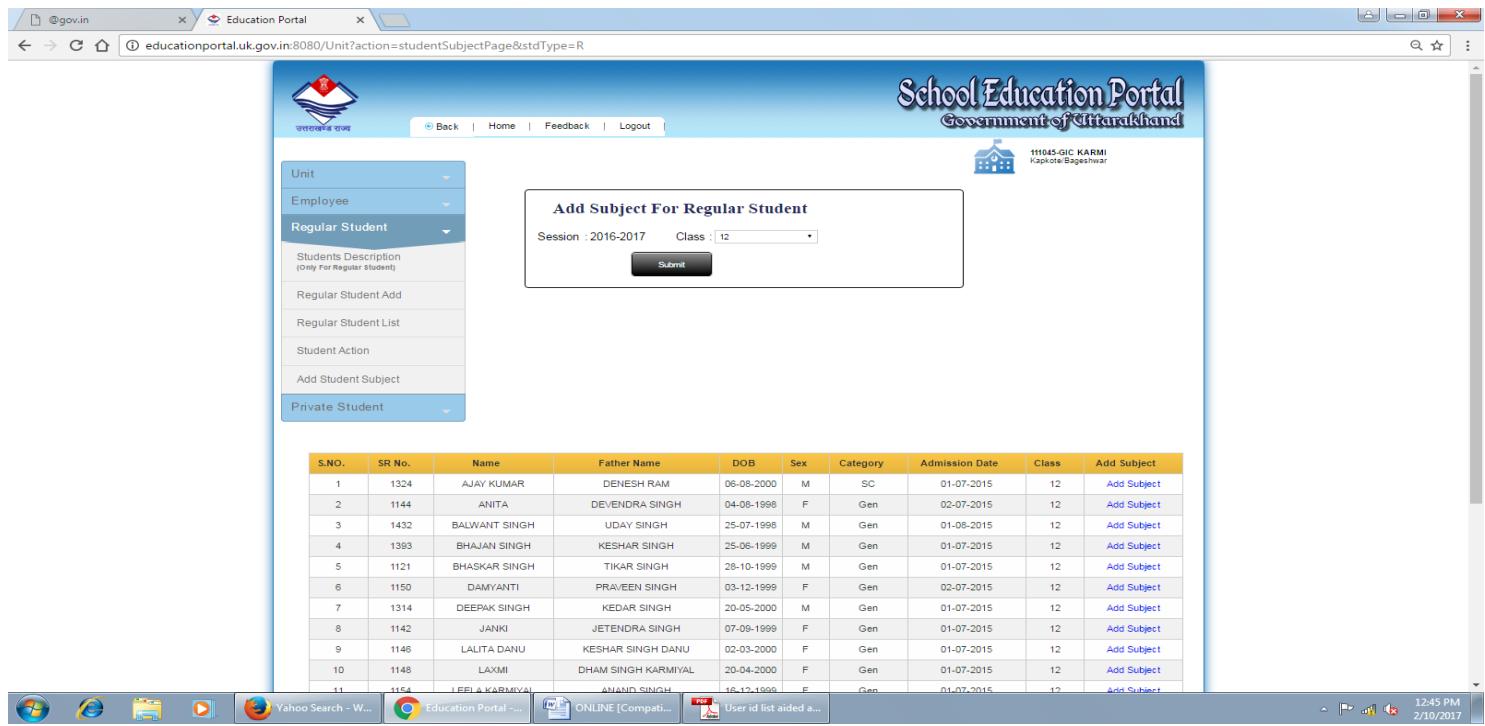

9. Add Student Subject पर क्लिक करते ही सम्बन्धित फार्म प्रदर्शित होगा। जिसमें छात्र-छात्रा का कलर/ब्लैक एंड व्हाइट फोटो, जिसका अधिकतम साइज 20Kb हो अपलोड कर Submit करें।

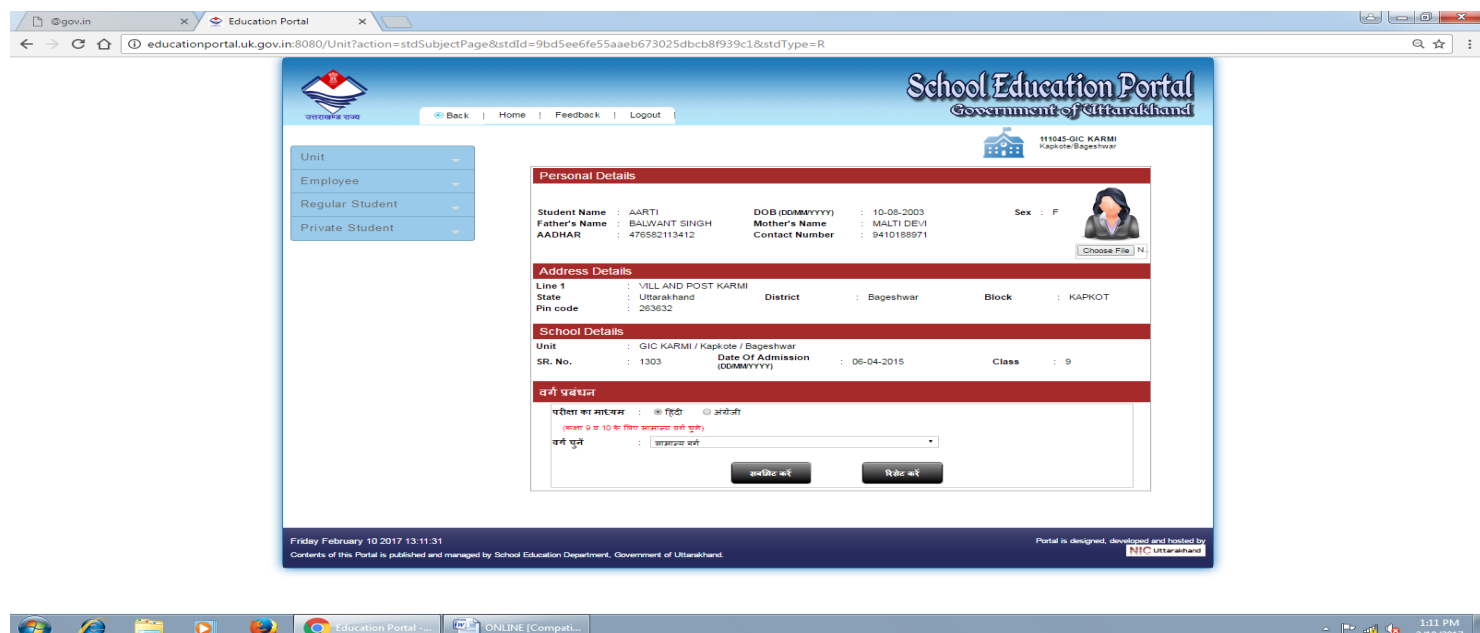

10. फोटो Submit करने के उपरान्त ध्यानपूर्वक विषयों का चयन कर Final Submit करें। Final Submit करते ही सम्बन्धित छात्र का पंजीकरण पूर्ण हो जायेगा और पंजीकरण नम्बर जनरेट हो जायेगा। इसके पश्चात् किसी भी प्रकार का संशोधन करना सम्भव नही होगा।

(उन छात्र–छात्राओं का Add Student Subject कदापि न किये जाएं जिनका पंजीकरण पूर्व में ही हो चुका है।

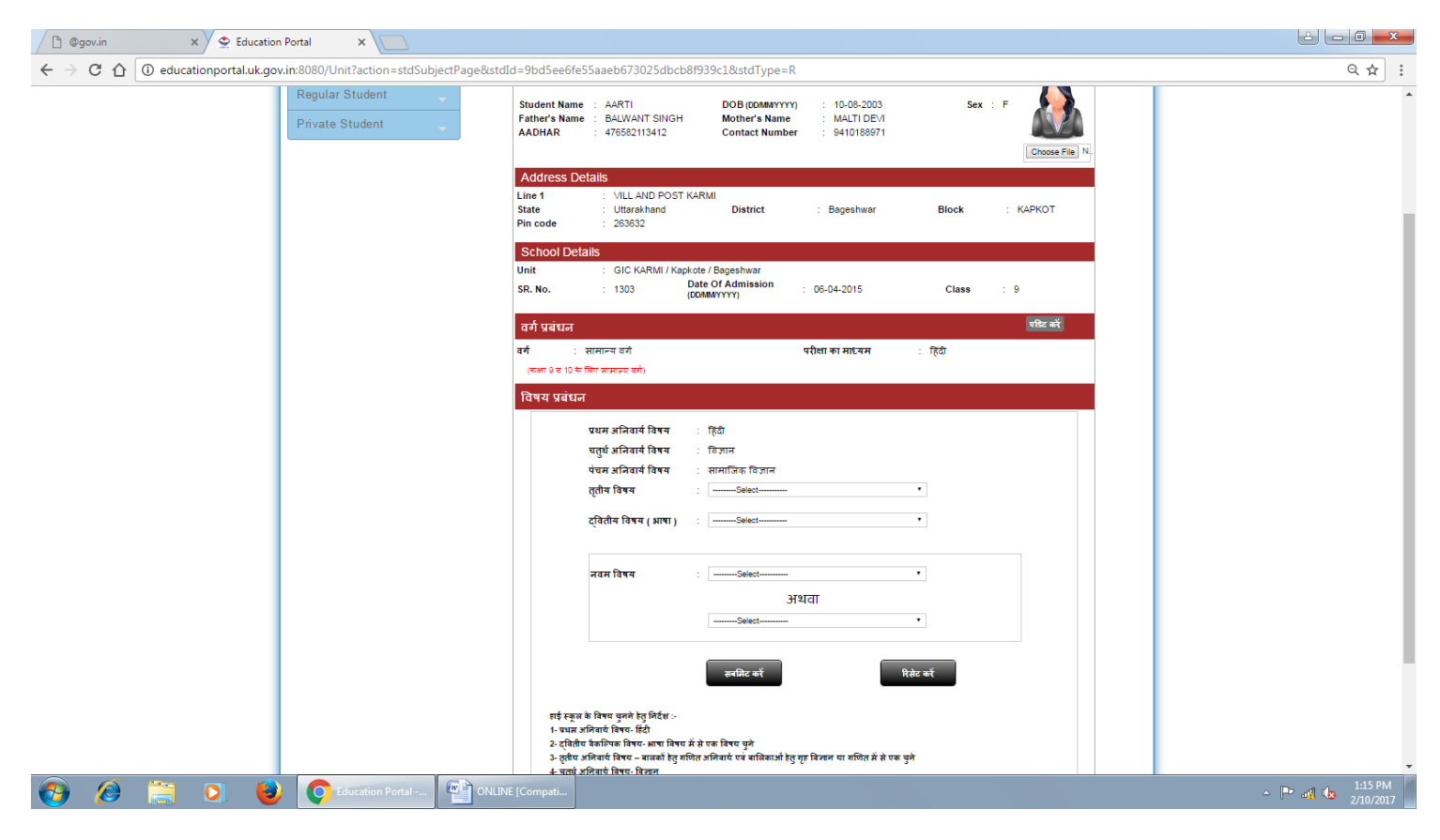

## सम्पर्क दूरभाष नम्बर  $-$

1- Mr. B. M. S. Rawat (Joint Secretary) – 9412110199 2- Mr. M. S. Mehra – 9759255272 3- Mr. M. K. Pathak – 9456382382 4- Mr. V. S. Balodi – 8899390500 5- Mr. Deep Goswami – 9456190606 6- Mr. N. K. Joshi – 9456321422

> (V. P. Semalti) Secretary Board of School Education Uttarakhand Ramnagar (Nainital)